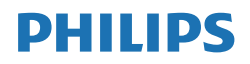

B Line

275B1

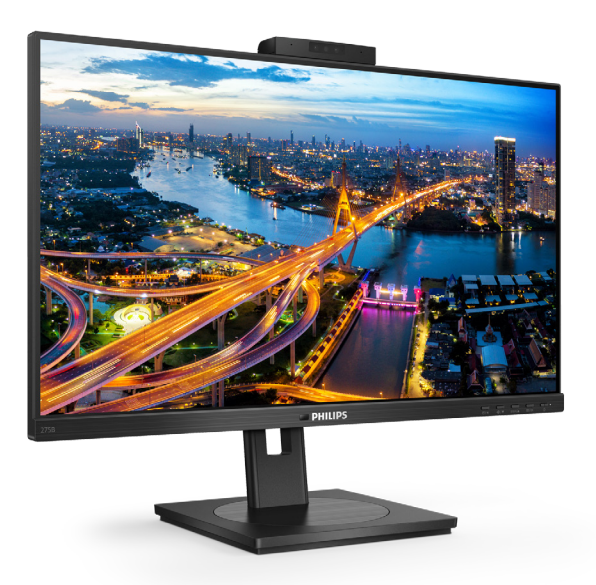

# www.philips.com/welcome

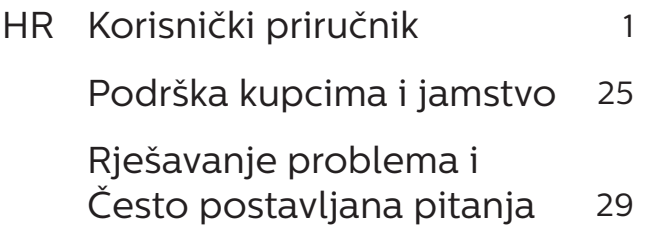

# Sadržaj

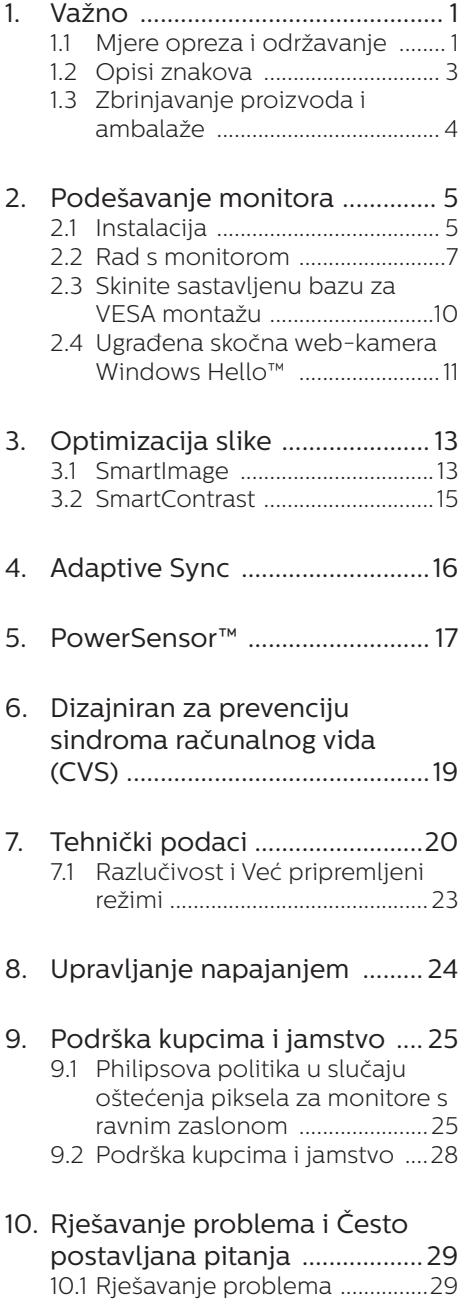

[10.2Općenita ČPP .............................30](#page-31-0)

# <span id="page-2-1"></span><span id="page-2-0"></span>1. Važno

Ovaj korisnički priručnik namijenjen je svim korisnicima Philipsovih monitora. Prije korištenja vašeg monitora pročitajte ovaj korisnički priručnik. U njemu se nalaze važne informacije i napomene za korištenje vašeg monitora.

Philipsovo jamstvo primjenjuje se ako se proizvodom rukuje ispravno za njegovo namijenjeno korištenje, u skladu s uputama za rad i po pokazivanju originalnog računa, na kojoj stoji datum kupnje, naziv zastupnika te model i broj proizvodnje proizvoda.

# 1.1 Mjere opreza i održavanje

# **49** Upozorenja

Korištenje kontrola, podešavanja ili postupaka različitih od onih navedenih u ovom dokumentu mogu rezultirati s izlaganjem udaru, električnim oštećenjima ili mehaničkim oštećenjima.

Pročitajte i slijedite ove upute pri priključivanju i korištenju monitora.

# Korištenje

- Monitor sklonite od izravne sunčeve svjetlosti, vrlo jakih izvora svjetlosti svakog drugog i izvora topline. Dugo izlaganje ovoj vrsti okruženja može dovesti do gubitka boje i oštećenja monitora.
- Držite zaslon dalje od ulja. Ulje može oštetiti plastični poklopac zaslona i poništiti pravo na jamstvo.
- Uklonite sve predmete koji bi mogli upasti u otvore za ventilaciju ili spriječiti pravilno ventiliranje elektroničkih sklopova monitora.
- Ne blokirajte otvore za ventilaciju na kućištu.
- Monitor postavite tako da je lako pristupiti naponskom utikaču i mrežnoj utičnici.
- Kada monitor iskliučujete izvlačenjem naponskog ili DC kabela, pričekajte oko 6 sekundi prije ponovnog priključivanja kabela za normalan rad monitora.
- Molimo uvijek koristite naponski kabel kojeg je priložio Philips. Ukoliko niste dobili naponski kabel, molimo obratite se lokalnom zastupniku. (Podatke za kontakt sa servisom potražite u priručniku s važnim informacijama.)
- Koristite uz naznačeni napon. Monitor koristite samo uz naznačeni napon. Upotreba neodgovarajućeg napona može dovesti do kvara i nastanka požara ili električnog udara.
- Zaštitite kabel. Ne povlačite i ne savijajte kabel napajanja i signalni kabel. Ne stavljajte monitor ili druge teške predmete na kabele, jer u slučaju nijhova oštećenja. kabeli mogu biti uzrok požara ili električnog udara.
- Za vrijeme rada nemojte vaš LCD monitor izlagati jakim vibracijama ili udarcima.
- Da ne dođe do mogućih oštećenia. primjerice, do odljepljivanja ploče od okvira, pazite da se monitor ne nagne za više od -5 stupnjeva prema dolje. Ako se prekorači maksimalni kut nagiba od -5 stupnjeva prema dolje, oštećenja monitora neće biti obuhvaćena jamstvom.
- Ne udaraite i ne ispuštaite monitor prilikom rada ili prijenosa.

#### Održavanje

Radi zaštite zaslona od mogućeg oštećenja, nemojte na njega

djelovati prekomjernom silom. Prilikom premještanja, monitor uhvatite za okvir; LCD panel ne dodirujte ni rukom niti prstima prilikom podizanja monitora.

- Otopine za čišćenje na bazi ulja mogu oštetiti plastične dijelove i poništiti pravo na jamstvo.
- Iskliučite monitor iz napajanja kada ga nećete koristiti dulje razdoblje.
- Iskliučite monitor iz napajanja kada ga namjeravate čistiti vlažnom krpom. Zaslon obrišite suhom krpom kada je isključeno napajanje. Nikada ne koristite organska otapala poput alkohola ili tekućine na bazi amonijaka za čišćenje monitora.
- Kako biste izbiegli kvar ili trajno oštećenje monitora, zaštitite ga od prašine, kiše, tekućina i prevelike vlage.
- Kada se monitor smoči, odmah ga obrišite suhom krpom.
- Nakon prodora stranog tijela ili vode u monitor, odmah isključite monitor i izvucite napajački kabel. Potom uklonite strano tijelo ili vodu i odnesite monitor u servisni centar.
- Nemoite čuvati ili koristiti monitor na mjestima koja su izložena vrućini, neposrednoj sunčevoj svjetlosti ili krajnjoj hladnoći.
- Kako bi se zadržale optimalne performanse i dugotrajna uporaba monitora, molimo monitor koristite na mjestima sa sljedećim rasponom temperatura i vlažnosti.
	- • Temperatura: 0-40°C 32-104°F
	- • Vlažnost: 20-80% RH

Važne obavijesti o usnimljenoj slici / slici duhu

Kada monitor ostavliate bez nadzora, uvijek pokrenite aktivni čuvar zaslona. Uvijek aktivirajte

periodično osvježivanje prikaza na ekranu ako monitor prikazuje nepromijenjeni statični sadržaj. Neprekidan prikaz mirnih ili statičnih slika na zaslonu tijekom duljeg razdoblja može rezultirati "usnimljene slike", također poznatom kao "naknadna slika" ili "slika-duh".

"Usnimliena slika", "naknadna slika" ili "slika-duh" slika dobro je poznata pojava vezana uz tehnologiju ploče LCD monitora. U većini slučajeva "usnimljene slike", "naknadna slika" ili "slikaduh" postepeno nestaje nakon određenog vremena nakon isključenja napajanja.

# **1** Upozorenje

Ako se ne aktivira čuvar ekrana ili aplikacija za periodično osvježavanje ekrana, to može dovesti do jakih simptoma "usnimljene slike", "naknadna slika" ili "slika-duh" koji neće iščeznuti i ne mogu se popraviti. Oštećenje koje je gore opisano nije obuhvaćeno jamstvom.

#### Servis

- • Poklopac kućišta smije otvarati samo osoblje ovlaštenog servisa.
- U slučaju potrebe za bilo kojim dokumentom nužnim za popravak ili sklapanje, molimo obratite se lokalnom servisu. (Podatke za kontakt sa servisom potražite u priručniku s važnim informacijama.)
- Informacije o transportu potražite u odjeljku "Tehnički podaci".
- Ne ostavljajte monitor u automobilu/prtljažniku izložen izravnoj direktnoj sunčevoj svjetlosti.

# **e** Napomena U slučaju neispravnog rada monitora,

<span id="page-4-0"></span>ili ukoliko niste sigurni koje korake poduzeti nakon što ste postupali prema uputama iz ovih uputa za uporabu, obratite se ovlaštenom serviseru.

# 1.2 Opisi znakova

Sljedeća potpoglavlja opisuju konvencije znakovlja koje se koristi u ovom dokumentu.

#### Napomene, oprezi i upozorenja

Kroz cijele ove upute dijelovi teksta mogu biti popraćeni ikonama i mogu biti ispisani masnim ili kosim slovima. Ti dijelovi sadrže napomene, opreze ili upozorenja. Koriste se na sljedeći način:

#### **←** Napomena

Ova ikona naznačuje važne informacije i savjete koji vam pomažu bolje koristiti računalni sustav.

#### **O** Oprez

Ova ikona naznačuje informacije koje vam kažu kako izbjegavati moguće oštećivanje hardvera ili gubitak podataka.

#### **1** Upozorenje

Ova ikona naznačuje mogućnost ozljeđivanja tijela i kaže vam kako izbjeći neki problem.

Neka se upozorenja mogu pojaviti u drugačijim formatima i možda ih neće pratiti ikona. U takvim slučajevima, specifičnom prezentacijom upozorenja upravlja relevantna zakonodavna ustanova.

# <span id="page-5-0"></span>1.3 Zbrinjavanje proizvoda i ambalaže

Električni i elektronički otpad (EE otpad)

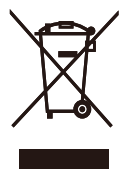

This marking on the product or on its packaging illustrates that, under European Directive 2012/19/EU governing used electrical and electronic appliances, this product may not be disposed of with normal household waste. You are responsible for disposal of this equipment through a designated waste electrical and electronic equipment collection. To determine the locations for dropping off such waste electrical and electronic, contact your local government office, the waste disposal organization that serves your household or the store at which you purchased the product.

Your new monitor contains materials that can be recycled and reused. Specialized companies can recycle your product to increase the amount of reusable materials and to minimize the amount to be disposed of.

All redundant packing material has been omitted. We have done our utmost to make the packaging easily separable into mono materials.

Please find out about the local regulations on how to dispose of your old monitor and packing from your sales representative.

Taking back/Recycling Information for

#### Customers

Philips establishes technically and economically viable objectives to optimize the environmental performance of the organization's product, service and activities.

From the planning, design and production stages, Philips emphasizes the important of making products that can easily be recycled. At Philips, endof-life management primarily entails participation in national take-back initiatives and recycling programs whenever possible, preferably in cooperation with competitors, which recycle all materials (products and related packaging material) in accordance with all Environmental Laws and taking back program with the contractor company.

Your display is manufactured with high quality materials and components which can be recycled and reused.

To learn more about our recycling program please visit

http://www.philips.com/a-w/about/ sustainability.html

# <span id="page-6-0"></span>2. Podešavanje monitora

# 2.1 Instalacija

# **1** Sadržaj pakiranja

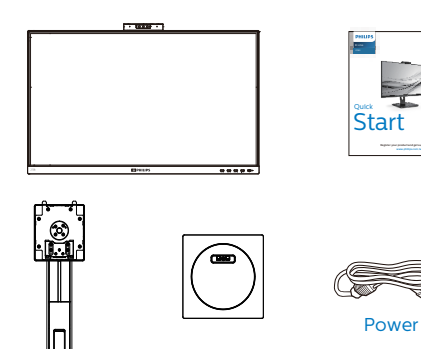

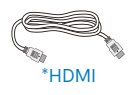

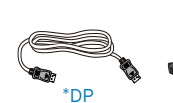

 $\mathsf{D}V$ 

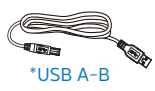

\*Razlikuje se ovisno o regiji

- **2** Postavite bazu
- 1. Pažljivo postavite monitor prednjom stranom na glatku površinu. Pazite da ne ogrebete ili oštetite ekran.

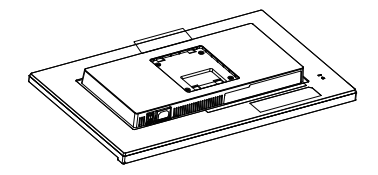

- 2. Držite stalak s obje ruke. (1) Pažljivo pričvrstite bazu na stalak.
	- (2) Prstima stegnite vijak na dnu podnožja.
	- (3) Odvijačem stegnite vijak koji se nalazi na podnožju baze i čvrsto pričvrstite isto za stup.
	- (4) Pažljivo pričvrstite stalak na područje za VESA montažu tako da zasun učvrsti stalak.

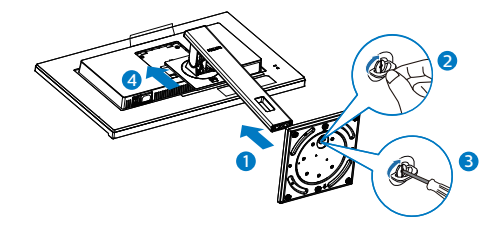

#### **B** Povezivanie s računalom

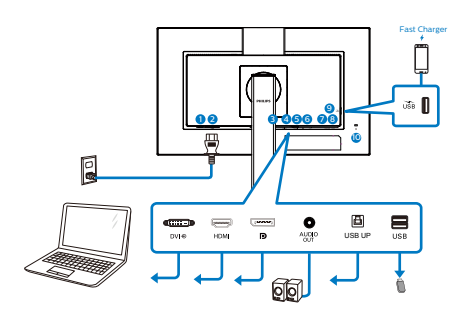

#### USB docking

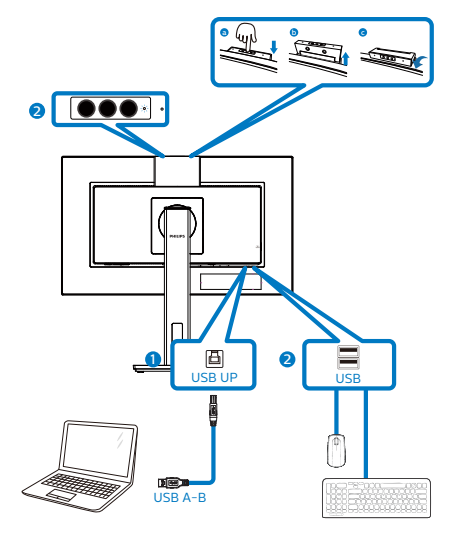

- **1** Sklopka za ukliučivanie
- 2 Ulaz izmjeničnog napajanja
- **3** DVI ulaz
- 4 HDMI ulaz
- **6** Ulaz za Display port
- **6** Audio Izlaz
- **2** USB UP
- **8** USB preuzimanje
- 9 USB preuzimanje/Brzi USB punjač
- **10** Kensington protuprovalna brava

Priključivanje na računalo

- 1. Kabel za napajanje čvrsto spojite na stražnjoj strani monitora.
- 2. Isključite računalo i iskopčajte kabel za napajanje.
- 3. Spojite signalni kabel monitora na video priključak na stražnjoj strani računala.
- 4. Uključite kabel za napajanje računala i monitora u najbližu utičnicu.
- 5. Uključite računalo i monitor. Kada se na monitoru pojavi slika, instalacija je završena.

### 4 USB punjenje

Ovaj zaslon opremljen je USB priključcima standardnih specifikacija napajanja, uključujući one s funkcijom USB punjenja (prepoznat ćete ga po ikoni napajanja <sub>USB</sub>). Te priključke možete koristiti za, primjerice, punjenje pametnog telefona i napajanje vanjskog tvrdog diska. Zaslon uvijek mora biti uključen kako biste mogli koristiti ovu funkciju.

#### **e** Napomena

Ako u bilo kojem trenutku monitor isključite putem sklopke, svi USB priključci će izgubiti mogućnost napajanja.

# **1** Upozorenje:

Rad USB 2,4 Ghz bežičnih uređaja, kao što su bežični miš, tipkovnica i slušalice mogu ometati signali velike brzine USB 3.2 uređaja, što može dovesti do smanjenje učinkovitosti radio prijenosa. Ako se to dogodi, isprobajte sljedeće metode za pomoć u smanjenju učinka smetnii.

Pokušajte držati USB 2.0 prijemnike dalje od USB3.2 priključka za spajanje.

<span id="page-8-0"></span>2. Podešavanje monitora

• Koristite standardni USB produžni kabel ili USB razdjelnik za povećanje razmaka između bežičnog prijemnika i USB 3.2 priključka za spajanje.

# 2.2 Rad s monitorom

#### **1** Opis upravljačkih gumba

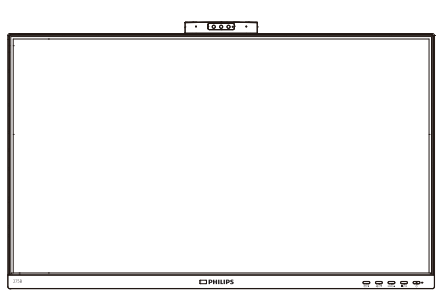

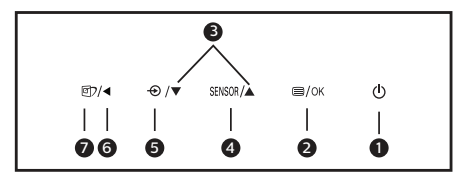

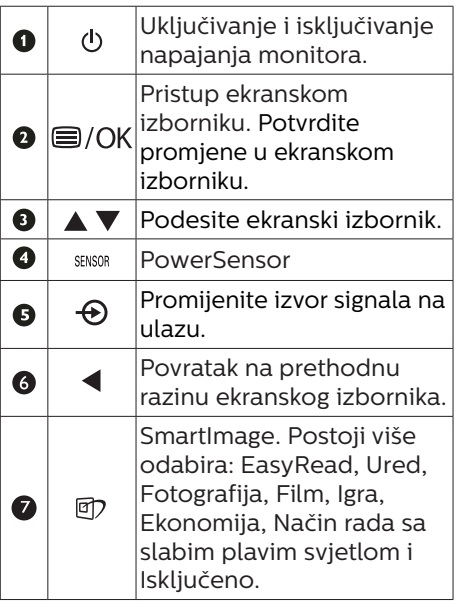

1 2 3 2 4 1  $\overline{\cdot}$  to set  $\overline{\cdot}$  $- - -$ 

 $\bullet$ Mikrofon

2 Web-kamera

- **O** IC ili prepoznavanje lica
- Web-kamera od 2.0 megapiksela
- $\bullet$ Indikator aktivnosti web-kamere

#### 3 Opis prikaza na zaslonu

#### Što se nalazi na ekranskom izborniku (OSD)?

Prozor zaslona (On-Screen Display - OSD) sadrže svi Philips LCD monitori. Omogućuje krajnjim korisnicima izravno podešavanje izvedbe zaslona ili odabir funkcija monitora putem prozora s uputama na zaslonu. Korisnički prilagodljivo sučelje u prozoru zaslona prikazuje se na sljedeći način:

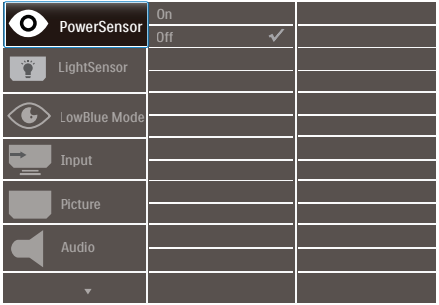

#### Osnovne i jednostavne upute za kontrolne tipke

Na gornjem ekranskom izborniku možete pritisnuti v ▲ gumbe na prednjoj maski monitora kako bi pomaknuli kursor ili možete pritisnuti OK kako biste potvrdili odabir ili promjenu.

#### OSD izbornik

Niže se nalazi ukupan pregled strukture Prikaza na zaslonu. To možete koristiti kao referencu kad budete kasnije htjeli raditi s različitim podešavanjima.

# **←** Napomena

Ako ovaj zaslon ima "DPS" za ECO dizajn, zadana postavka je "ON" (Uključeno): lagano zatamnjuje zaslon, za optimalnu svjetlinu otvorite OSD da biste postavili "DPS" na način "OFF" (Isključeno).

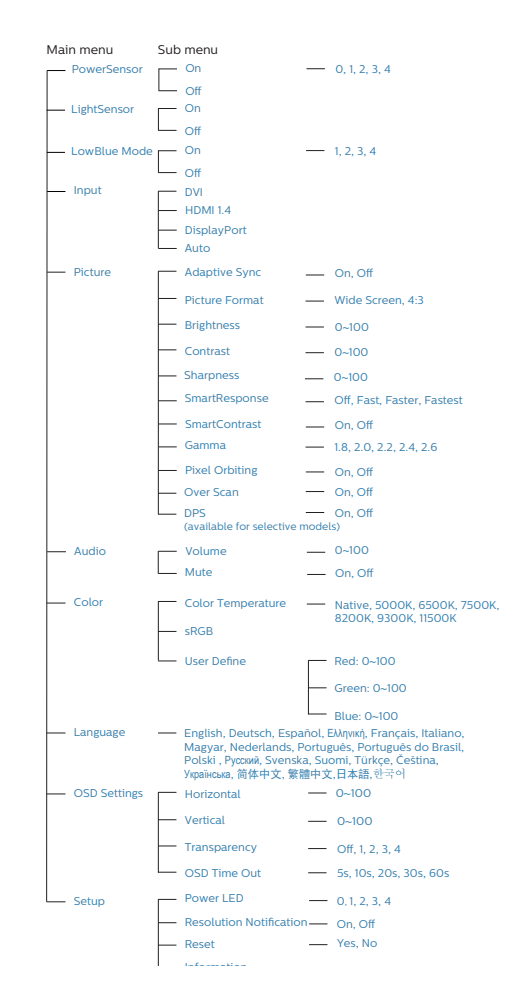

### Obavijesti o razlučivosti

Ovaj monitor je predviđen za optimalan rad na njegovoj prirodnoj razlučivosti, 2560 x 1440. Kad se monitor pobuđuje u drugoj razlučivosti, na zaslonu će se prikazati upozorenje: Za najbolji učinak koristite 2560 x 1440.

Prikaz upozorenja o prirodnoj razlučivosti se može isključiti u izborniku Setup u Ekranskom izborniku (OSD).

**<sup>5</sup>** Fizička funkcija

### Nagib

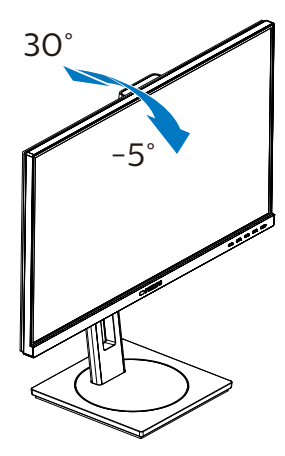

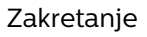

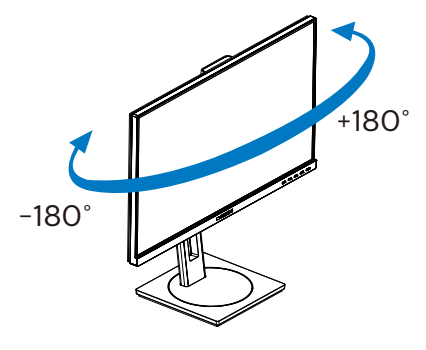

Podešavanje visine

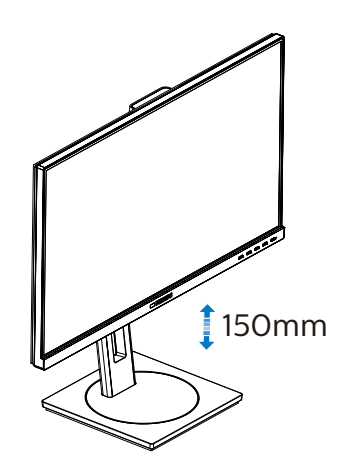

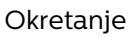

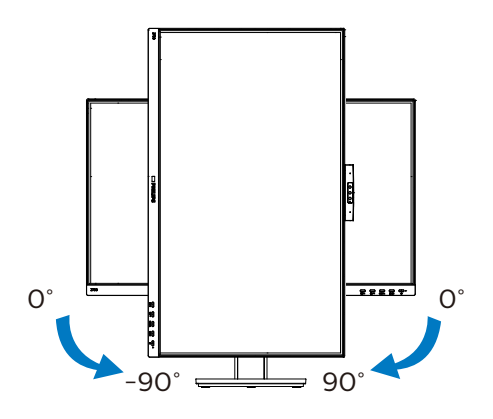

# **4** Upozorenje

- Da ne dođe do mogućih oštećenja zaslona kao što je odljepljivanje ploče, pazite da se monitor ne nagne za više od -5 stupnjeva prema dolje.
- Ne pritišćite zaslon prilikom podešavanja kuta monitora. Držite samo za okvir.

# <span id="page-11-0"></span>2.3 Skinite sastavljenu bazu za VESA montažu

Prije početka rastavljanja baze monitora, molimo slijedite upute u nastavku kako biste izbjegli štetu i ozljede.

1. Izvucite bazu monitora na maksimalnu visinu.

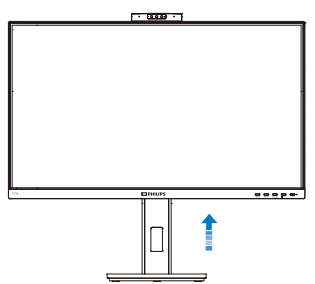

2. Pažljivo postavite monitor prednjom stranom na glatku površinu. Pazite da ne ogrebete ili oštetite ekran. Zatim podignite stalak monitora.

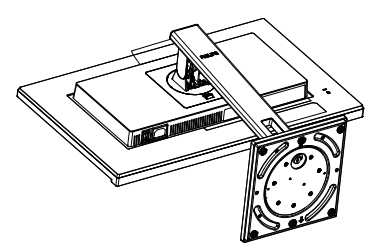

3. Dok držite pritisnutim gumb za oslobađanje, nagnite bazu i izvucite je.

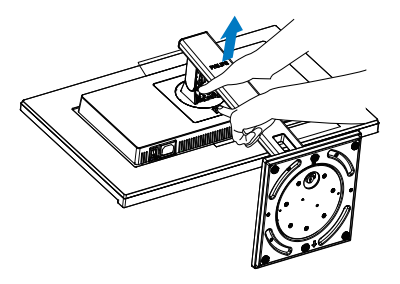

# **G** Napomena

Ovaj monitor prihvaća 100mm x 100mm sučelje za montažu sukladno VESA standardu. VESA vijak za montažu M4. Uvijek se obratite proizvođaču za ugradnju zidnog nosača.

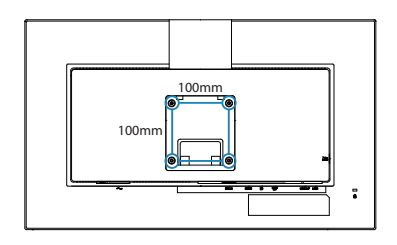

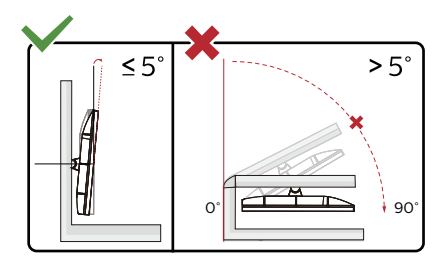

\* Dizajn zaslona može se razlikovati od prikazanog.

# **1** Upozorenie

- Da ne dođe do mogućih oštećenja zaslona kao što je odljepljivanje ploče, pazite da se monitor ne nagne za više od -5 stupnjeva prema dolje.
- Ne pritišćite zaslon prilikom podešavanja kuta monitora. Držite samo za okvir.

# <span id="page-12-0"></span>2.4 Ugrađena skočna webkamera Windows Hello™

# **1** Što je to?

Inovativna i sigurna Philips webkamera iskače kada vam zatreba i sigurno se vraća u monitor kad je ne koristite. Web-kamera opremljena je i naprednim senzorima za prepoznavanje lica Windows Hello koji omogućavaju praktično prijavljivanje u Windows uređaje za manje od 2 sekunde, što je 3 puta brže od unosa lozinke.

**2** Kako omogućiti ugrađenu skočnu web-kameru Windows Hello™

Monitor tvrtke Philips s web-kamerom Windows Hello možete omogućiti jednostavnim povezivanjem računala i "USB up" priključka monitora pomoću USB kabela. Sada je web-kamera sa značajkom Windows Hello spremna za rad, pod uvjetom da je dovršeno postavljanje za Windows Hello u sustavu Windows 10. Postavke potražite na službenom web-mjestu sustava Windows: https://support.microsoft. com/help/4028017/windows-learnabout-windows-hello-and-set-it-up

Napominjemo da je za upotrebu značajke Windows Hello za prepoznavanje lica potreban sustav Windows 10: kod starijih verzija sustava Windows 10 ili pak sustava Mac OS, web-kamera će raditi bez funkcije prepoznavanja lica. Kod sustava Windows 7 za aktivaciju web-kamere bit će vam potreban upravljački program.

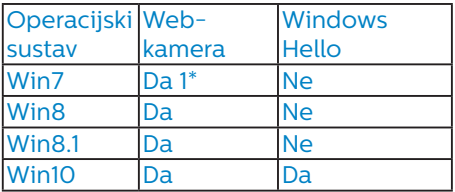

Pratite korake za postavke:

1. Pritisnite ugrađenu web-kameru na vrhu monitora i okrenite je prema naprijed.

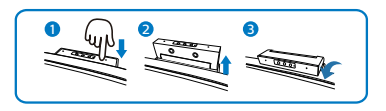

2. Jednostavno povežite računalo i "USB up" priključak monitora pomoću USB kabela

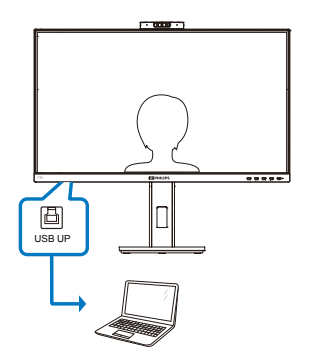

- 3. Postavljanje značajke Windows Hello u sustavu Windows 10
	- a. U aplikaciji za postavke kliknite accounts (računi).

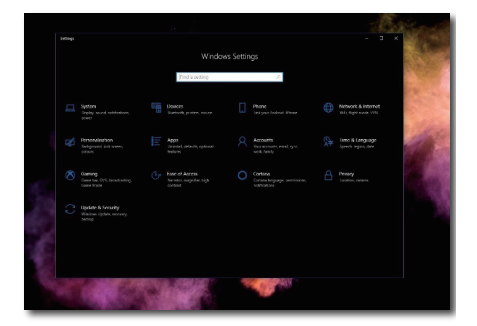

- b. Kliknite sign-in options (opcije prijave) na bočnoj traci.
- c. Prije mogućnosti upotrebe značajke Windows Hello morate postaviti PIN. Kad ga dodate, otključat će se opcija za Hello.

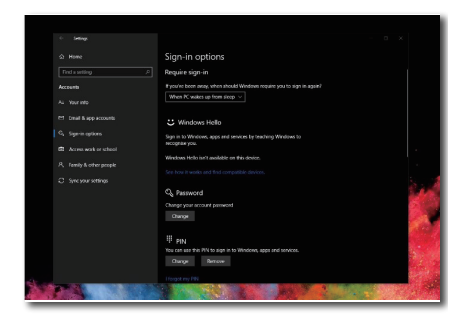

d. Tada ćete vidjeti koje su opcije dostupne za postavljanje u izborniku Windows Hello.

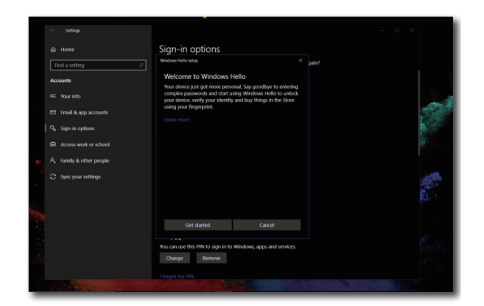

e. Kliknite "Get started" (Početak uporabe). Podešavanje je dovršeno.

#### **G** Napomena

- 1. Najnovijim informacijama uvijek pristupajte putem službenog webmjesta za Windows; informacije za EDFU podložne su promjenama bez daljnje obavijesti.
- 2. U različitim regijama upotrebljavaju se različiti naponi; pogrešna postavka napona može uzrokovati mreškanje slike prilikom upotrebe web-kamere. Postavku napona izjednačite s naponom u svojoj regiji.

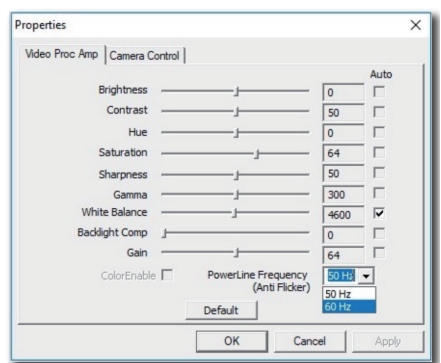

# <span id="page-14-0"></span>3. Optimizacija slike

# 3.1 SmartImage

# 1 Što je to?

SmartImage pruža skupove postavki koji optimiziraju prikaz za različite vrste sadržaja, vrše dinamičko podešavanje svjetline, kontrasta, boja i oštrine u stvarnom vremenu. Bilo da radite s tekstualnim programima, prikazivanjem slika ili gledanjem video snimki, Philips SmartImage će vam pružiti vrhunska i optimizirana radna svojstva monitora.

2 Zašto mi je to potrebno?

Zato jer želite monitor koji vam pruža optimizirani prikaz za sve vaše omiljene vrste sadržaja, SmartImage vrši dinamičko podešavanje svjetline, kontrasta, boja i oštrine u stvarnom vremenu kako bi poboljšao vaš doživljaj pri gledanju slike na monitoru.

**3** Kako to radi?

SmartImage je ekskluzivna, najnovija Philipsova tehnologija koja analizira sadržaj koji se prikazuje na ekranu. Na temelju scenarija koji vi odaberete, SmartImage će vršiti dinamička podešavanja kontrasta, zasićenja boja i oštrine prikazanog sadržaja – i sve to u stvarnom vremenu i pritiskom na samo jedan gumb.

4 Kako omogućiti SmartImage?

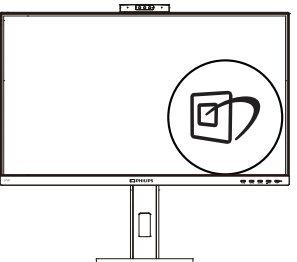

- 1. Pritisnite  $\mathbb D$  za pokretanje SmartImage na prikazu ekrana.
- 2. Držite pritisnut v▲ za prijelaz između EasyRead, Ured, Fotografija, Film, Igra, Ekonomija, Način rada sa slabim plavim svjetlom i Isključeno.
- 3. SmartImage će se na ekranu zadržati 5 sekunda ili pritisnite "U redu" radi potvrde.

Postoji više odabira: EasyRead, Ured, Fotografija, Film, Igra, Ekonomija, Način rada sa slabim plavim svjetlom i Isključeno.

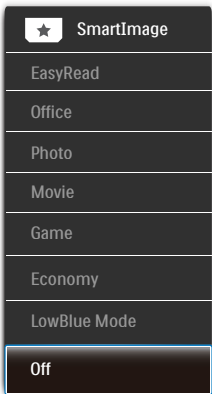

- EasyRead: Olakšava čitanje tekstualnih aplikacija kao što su PDF e-knjige. Upotrebom posebnog algoritma kojim se povećava kontrast i oštrina obruba tekstualnog sadržaja, zaslon je optimiziran za čitanje bez naprezanja uz prilagodbu svjetline, kontrasta i temperature boje monitora.
- Office (Ured): Poboljšava prikaz teksta i prigušuje svjetlinu kako bi se povećala čitljivost i smanjilo naprezanje za oči. U ovom režimu značajno se poboljšava čitljivost i povećava produktivnost pri radu s proračunskim tablicama, PDF datotekama, skeniranim člancima

ili s drugim općim uredskim programima.

- Photo (Slike): U ovom se profilu kombiniraju zasićenje boja, dinamička poboljšanja kontrasta i oštrine radi prikazivanja fotografija i drugih slika uz izvrsnu bistrinu i živopisne boje – sve to bez umjetnih dodataka ili izblijeđenih boja.
- Movie (Film): Povećana svjetlina, produbljeno zasićenje boja, dinamični kontrast i britka oštrina prikazuju svaki detalj u tamnim područjima vaših video snimki bez narušavanja boja u svjetlijim područjima, održavajući dinamične prirodne vrijednosti za vrhunski video prikaz.
- Game (Igre): Uključite krug za premošćivanje za najbolje vrijeme odziva, smanjite nazubljenost rubova za brzo pomicanje predmeta na ekranu, poboljšajte omjer kontrasta za svijetle i tamne obrise; ovaj profil pruža najbolji ugođaj za liubitelie igara.
- Economy (Ekonomično): U ovom se profilu vrši podešavanje svjetline i kontrasta uz precizno ugađanje pozadinske rasvjete upravo prema svakodnevnim potrebama prikaza uredskih programa i za manji utrošak energije.
- LowBlue Mode (Slabo plavo svjetlo): Slabo plavo svjetlo za ugodno gledanje. Istraživanja su pokazala da kratkovalne plave svjetlosne zrake s LED zaslona mogu uzrokovati oštećenja oka i utjecati na vid tijekom vremena na isti način kao i ultraljubičaste zrake. Razvijene za dobrobit, postavke Philips Slabo plavo svjetlo koriste pametnu softversku tehnologiju

za smanjenje štetnog kratkovalnog zračenja.

• Off (Isključeno): Ne vrši se optimizacija putem SmartImage.

### **e** Napomena

Philips LowBlue način rada, sukladnost načina rada 2 s TUV Low Blue Light certifikacijom, ovaj način rada možete koristiti tako da jednostavno pritisnete prečac 回, zatim pritisnite a za odabir LowBlue načina rada, pogledajte gornji postupak za odabir SmartImage.

# <span id="page-16-0"></span>3.2 SmartContrast

# II Što je to?

Jedinstvena tehnologija koja dinamički analizira prikazani sadržaj i vrši automatsko optimiziranje omjera kontrasta monitora radi postizanja maksimalne jasnoće prikaza i užitak gledanja uz povećanje pozadinske rasvjete radi jasnije, oštrije i svjetlije slike ili uz prigušivanje pozadinske rasvjete radi jasnog prikaza slika na tamnim pozadinama.

# **z** Zašto mi je to potrebno?

Vi želite najbolju vizualnu jasnoću i udobnost gledanja za sve vrste sadržaja. SmartContrast izvodi dinamičko upravljanje kontrastom i vrši prilagodbu pozadinske rasvjete s ciljem postizanja čistih, oštrih slika pri igrama i prikazu video slika ili prikazuje jasan i čitljiv tekst pri uredskom radu. Smanjivanjem utroška snage monitora, štedite na izdacima za energiju i produžavate životni vijek vašeg monitora.

#### **B** Kako to radi?

Kad aktivirate SmartContrast, on će u stvarnom vremenu analizirati prikazani sadržaj, prilagoditi boje i odrediti intenzitet pozadinske rasvjete. Ova funkcija će dinamično poboljšati kontrast i osigurati odličnu zabavu pri gledanju videa ili igranju igara.

# <span id="page-17-0"></span>4. Adaptive Sync

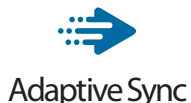

Igranje igara na računalu dugo je bio nesavršeni doživljaj jer se GPU jedinice i monitori ažuriraju različitom brzinom. Ponekad GPU jedinica može renderirati puno novih slika tijekom jednog ažuriranja monitora, a monitor će prikazati dijelove svake slike kao pojedinačnu sliku. Ovo se naziva "tearing" (kidanje). Igrači kidanje mogu popraviti značajkom koja se zove "v-sync," ali slika može početi trzati budući da GPU čeka na monitor da zatraži ažuriranje prije isporuke novih slika.

Odziv miša i ukupna količina sličica po sekundi također se smanjuje kad se koristi značajka v-sync. Tehnologija AMD Adaptive Sync uklanja sve te probleme omogućujući da GPU ažurira monitor čim je nova slika spremna, što igračima omogućuje nevjerojatno uglađeno, osjetljivo igranje igara bez "kidanja".

Slijede grafičke kartice koje su kompatibilne.

- Operacijski sustav
	- **•**  Windows 10/8.1/8/7
- Grafička kartica: Serija R9 290/300 i serija R7 260
	- **•**  Serija AMD Radeon R9 300
	- **•**  AMD Radeon R9 Fury X
	- **•**  AMD Radeon R9 360
	- **•**  AMD Radeon R7 360
	- **•**  AMD Radeon R9 295X2
- **•**  AMD Radeon R9 290X
- **•**  AMD Radeon R9 290
- **•**  AMD Radeon R9 285
- **•**  AMD Radeon R7 260X
- **•**  AMD Radeon R7 260
- Ubrzane procesorske jedinice za stolne i mobilne procesore serije A
	- **•**  AMD A10-7890K
	- **•**  AMD A10-7870K
	- **•**  AMD A10-7850K
	- **•**  AMD A10-7800
	- **•**  AMD A10-7700K
	- **•**  AMD A8-7670K
	- **•**  AMD A8-7650K
	- **•**  AMD A8-7600
	- **•**  AMD A6-7400K

# <span id="page-18-0"></span>5. PowerSensor™

- **Kako to radi?**
- PowerSensor radi na načelu predaje i prijema neopasnih "infracrvenih" signala kojim se detektira prisutnost korisnika.
- Kada se korisnik nalazi ispred monitora monitor radi normalno s unaprijed određenim postavkama koje je odredio korisnik - tj. svjetlina, kontrast, boja, itd
- Pod pretpostavkom da je monitor podešen na, primjerice 100% svjetline, kad korisnik napusti svoj stolac i više nije ispred monitora, monitor će automatski smanjiti potrošnju snage do 70%.

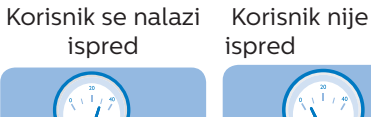

 $\frac{1}{2}$ 

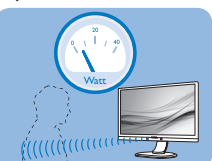

Potrošnja snage na gornjoj ilustraciji služi samo kao referenca

# 2 Podešavanje

#### Standardne postavke

PowerSensor je predviđen za detekciju prisutnosti korisnika na udaljenosti od 30 do 100 cm (12 do 40 inča) od zaslona unutar pet stupnjeva lijevo i desno od monitora.

#### Prilagođene postavke

Ako je vaš željeni položaj izvan gore navedenog opsega, izaberite veću snagu signala za optimaklnu efikasnost detekcije: Što je veća postavka, to je signal detekcije jači. Maksimalnu efikasnost PowerSensora i pravilnu detekciju ostvarit ćete ako se smjestite neposredno ispred monitora.

Ako se nalazite na udaljenosti većoj od 100 cm ili 40 inča, monitor će koristiti maksimalnu snagu signala

za detekciju za udaljenosti do maksimalno 120 cm ili 47 inča. (podešavanje 4)

Budući da tamna odjeća lakše upija infracrveno zračenje čak i kada se nalazite unutar opsega od 100 cm ili 40 inča od zaslona, pojačajte snagu signala za detekciju kad nosite crnu ili drugu tamnu odjeću.

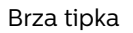

#### Brza tipka Udaljenost senzora

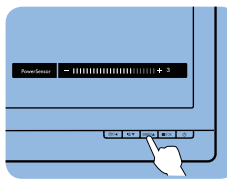

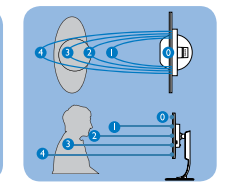

# Način rada Portret/Pejzaž

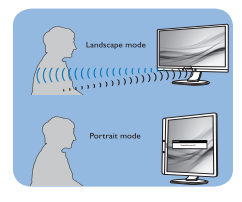

Gornje slike služe samo kao referenca, one ne odražavaju stvarni zaslon ovog modela.

# **B** Kako podesiti postavke

Ako PowerSensor ne radi kako treba unutar ili izvan zadanog opsega, ovdje je način preciznog podešavanja:

- Pritisnite brzu tipku PowerSensor.
- Tu ćete naći traku za namještanje.
- Podesite detekciju PowerSensora na postavku 4 i pritisnite OK.
- Provjerite rad nove postavke kako biste vidjeli da li se PowerSensor propisno detektira u vašem trenutnom položaju.
- Funkcija PowerSensora predviđena je samo za rad u režimu Pejzaž (vodoravni položaj). Kad je PowerSensor uključen, automatski će se isključiti ako se monitor koristi u režimu rada Portret (90 stupnjeva / vertikalni položaj); on će se

automatski uključiti ako se monitor opet vrati u režim rada Pejzaž.

#### **e** Napomena

Ručno izabrani režim rada PowerSensor ostat će operativan sve dok se ponovo ne prilagodi ili dok se ne aktivira zadani način rada. Ako utvrdite da je PowerSensor zbog nekog razloga previše osjetljiv na obližnje pokrete, podesite ga na nižu snagu signala detekcije. Održavajte čistoću leće senzora, ako je prljava, obrišite ju alkoholom kako ne bi došlo do smanjenja udaljenosti detekcije.

# <span id="page-20-0"></span>6. Dizajniran za prevenciju sindroma računalnog vida (CVS)

Philipsov monitor dizajniran je za prevenciju naprezanja oka zbog produžene upotrebe računala.

Slijedite upute u nastavku i koristite Philipsov monitor za učinkovito smanjenje zamora i maksimalnu radnu produktivnost.

- 1. Odgovarajuća rasvjeta u okolini.
	- Podešavanje rasvjete u okolini slične svjetlini vašeg zaslona, izbjegavanje fluorescentne rasvjete i površina koje ne reflektiraju previše svietla.
	- Prilagođavanje postavke svjetline i kontrasta na propisanu razinu.
- 2. Dobre radne navike:
	- Prekomjerno korištenje monitora može izazvati osjećaj nelagode, bolje je na radnoj postaji uzimati kraće i češće stanke nego duže i rjeđe stanke; primjerice stanka od 5-10 minuta nakon 50-60 minuta kontinuiranog korištenja zaslona nego stanku od 15 minuta svakih dva sata.
	- Kada se gleda u nešto s promjenjivim udaljenostima nakon dugog perioda fokusiranja na sliku.
	- Pažljivo zatvaranje okretanje očiju radi njihova opuštanja.
	- Svjesno treptanje ćešće je za vrijeme rada.
	- Pažljivo istegnite vrat i polako naginjite glavu naprijed, unatrag, bočno kako bi se smanjila bol.
- 3. Idealan radni položaj
	- Postavite zaslon na odgovarajuću visinu i kut prema vašoj visini.
- 4. Odaberite Philipsov monitor radi opuštanja očiju.
	- Zaslon sa zaštitom od odsjaja Zaslon sa zaštitom odsjaja učinkovito smanjuje dosadne i ometajuće odraze koji uzrokuju zamor očiju.
	- Tehnologija bez treperenja dizajnirana za regulaciju svjetline i smanienie treperenia za ugodnije gledanje.
	- Način rada s malo plave svjetlosti: Plava svjetlost može izazvati naprezanje očiju. Philips LowBlue način rada omogućuje postavljanje različitih razina filtra plave svjetlosti za razne uvjete rada.
	- EasyRead način rada za doživljaj čitanja kao na papiru, daje puno ugodnije iskustvo čitanja za vrijeme rada s dugačkim dokumentima na zaslonu.

# <span id="page-21-0"></span>7. Tehnički podaci

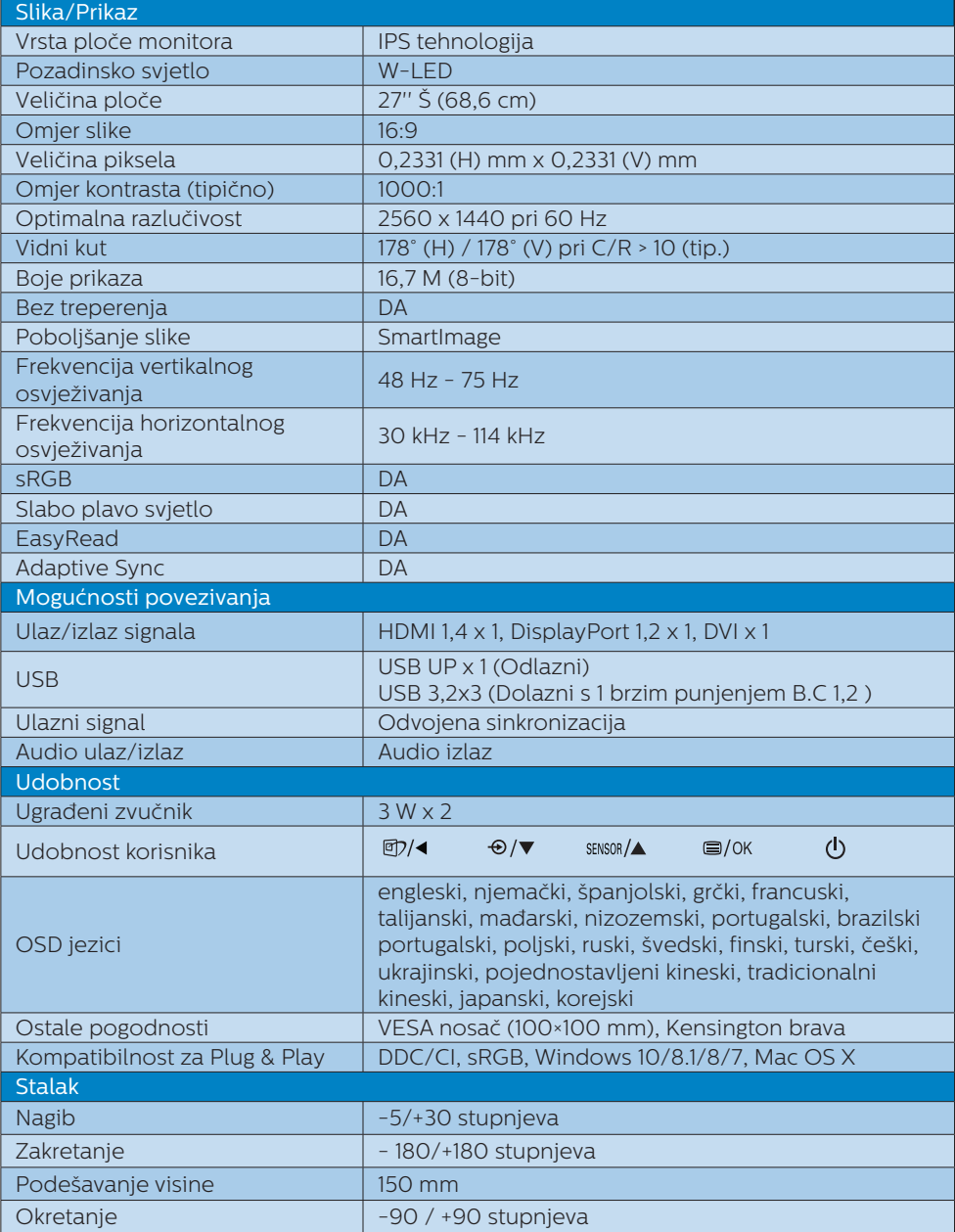

# 7.Tehnički podaci

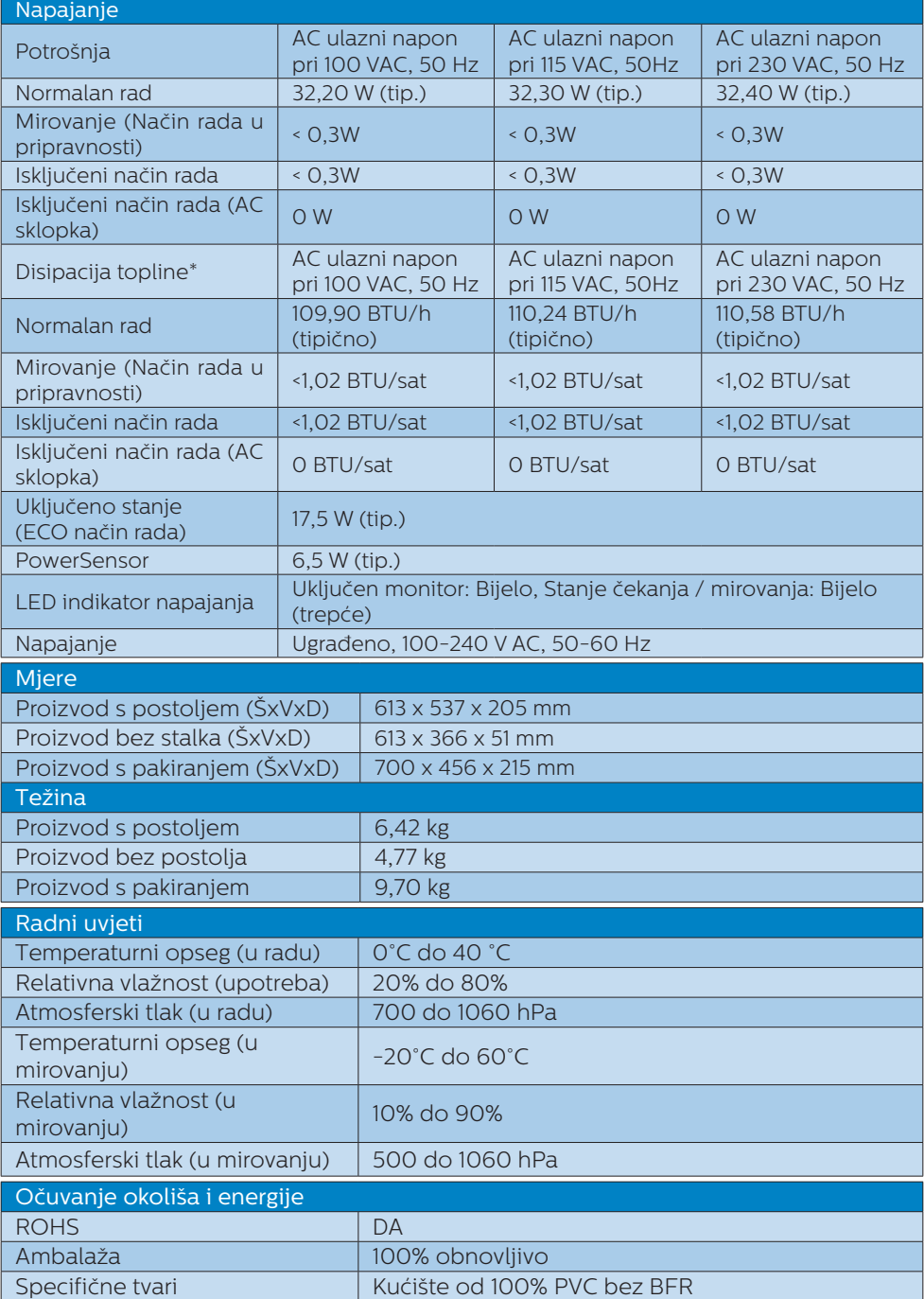

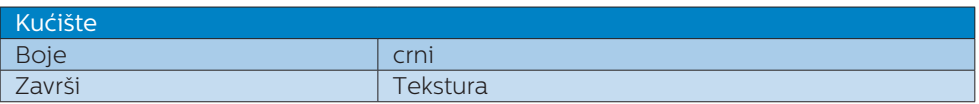

# Napomena

Ovi podaci podliježu promjenama bez najave. Posjetite www.philips.com/support za preuzimanje najnovije verzije letka.

<span id="page-24-0"></span>7.Tehnički podaci

# 7.1 Razlučivost i Već pripremljeni režimi

# Maksimalna razlučivost

2560 x 1440 pri 60 Hz (DVI) 2560 x 1440 pri 75 Hz (HDMI/DP) 2 Preporučena razlučivost 2560 x 1440 pri 60 Hz

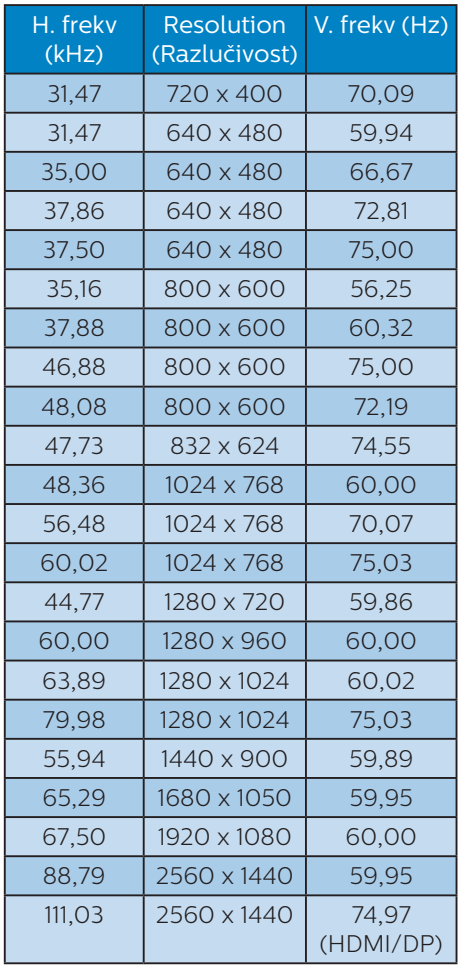

# **e** Napomena

Zapamtite da će zaslon najbolje raditi pri svojoj prirodnoj razlučivosti od 2560 x 1440. Za najbolju kvalitetu prikaza slijedite ovu preporučenu razlučivost.

# <span id="page-25-0"></span>8. Upravljanje napajanjem

Ako imate grafičku karticu koja je sukladna s VESA DPM ili softver koji je instaliran na vašem računalu, monitor može automatski smanjiti svoj utrošak snage dok se ne koristi. Kad se utvrdi prvi unos s tipkovnice, miša ili kojega drugog ulaznog uređaja, monitor će se automatski "probuditi". Ova tablica prikazuje potrošnju snage i signalizaciju ove značajke automatske uštede utroška snage:

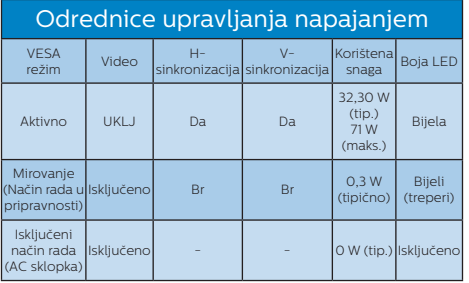

Sljedeća postava koristi se za mjerenje potrošnje snage ovog monitora.

- Prirodna razlučivost: 2560 x 1440
- Kontrast: 50%
- Svietlina: 80%
- • Temperatura boje: 6500 K pri punoj bijeloj boji

# **A** Napomena

Ovi podaci podliježu promjenama bez najave.

# <span id="page-26-1"></span><span id="page-26-0"></span>9. Podrška kupcima i jamstvo

# 9.1 Philipsova politika u slučaju oštećenja piksela za monitore s ravnim zaslonom

Philips nastoji isporučiti proizvode najviše kvalitete. Koristimo neke od najnaprednijih industrijskih proizvodnih procesa i prakticiramo strogu kontrolu kvalitete. Međutim, ponekad se oštećenja piksela ili podpiksela na pločama TFT monitora koje se koriste kod monitora ravnih ploča ne mogu izbjeći. Nijedan proizvođač ne može jamčiti da će sve ploče imati neoštećene piksele, ali Philips jamči da će se svaki monitor s neprihvatljivim brojem oštećenja popraviti ili zamijeniti u okviru jamstva. Ova obavijest objašnjava različite vrste oštećenja piksela i definira prihvatljive razine oštećenja za svaku vrstu. Za kvalificiranje za popravak ili zamjenu pod jamstvom, broj oštećenih piksela na ploči TFT monitora mora premašivati ove prihvatljive razine. Primjerice, oštećenja na monitoru može imati najviše 0,0004% podpiksela. Nadalje, Philips postavlja čak i više standarde kvalitete za određene vrste ili kombinacije oštećenja piksela koje su primjetnije od ostalih. Ova polica vrijedi diljem svijeta.

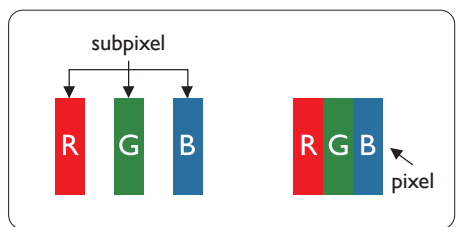

# Pikseli i podpikseli

Piksel ili element slike sastoji se od tri podpiksela u primarnim bojama

crvene, zelene i plave. Mnogo piksela zajedno oblikuje sliku. Kad svi pikseli i podpikseli svijetle, trobojni pikseli zajedno izgledaju kao jedan bijeli piksel. Kad su svi tamni, trobojni podpikseli zajedno izgledaju kao jedan crni piksel. Ostale kombinacije svijetlih i tamnih podpiksela izgledaju kao pikseli drugih boja.

# Vrste oštećenja piksela

Oštećenja piksela i podpiksela na zaslonu se pojavljuju na različite načine. Unutar svake kategorije postoje dvije kategorije oštećenja piksela i nekoliko vrsta oštećenja podpiksela.

# Oštećenja svijetlih točaka

Greške svijetle točke prikazane su kao pikseli ili podpikseli koji su uvijek osvijetljeni ili 'pokrenuti'. Svijetla točka je podpiksel koji se ističe na zaslonu kada su na monitoru prikazani tamni dijelovi. Postoje tri vrste greške svijetle točke.

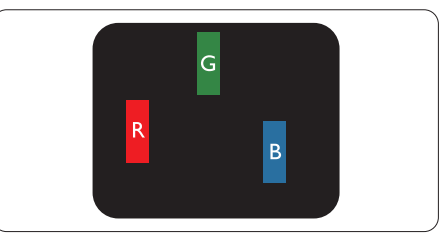

Jedan svijetli crveni, zeleni ili plavi podpiksel.

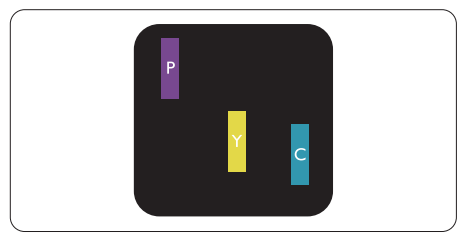

Dva susjedna svijetla podpiksela:

- Crveno + Plavo = Grimizno
- Crveno + Zeleno = Žuto

- Zeleno + Plavo = Cijan (Svijetlo plavo)

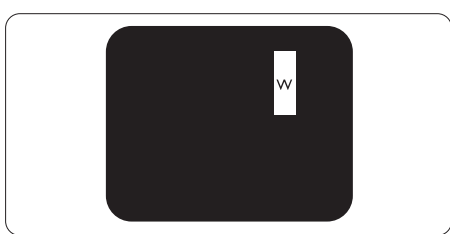

Tri susjedna svijetla podpiksela (jedan bijeli piksel).

# **e** Napomena

Crvena ili plava svijetla točka više je od 50 posto svjetlija od susjednih točaka, dok je zelena svijetla točka 30 posto svjetlija od susjednih točaka.

# Oštećenja crnih točaka

Greške crne točke prikazane su kao pikseli ili podpikseli koji su uvijek tamni ili 'isključeni'. Tamna točka je podpiksel koji se ističe na zaslonu kada su na monitoru prikazani svijetli dijelovi. Postoje tri vrste greške tamne točke.

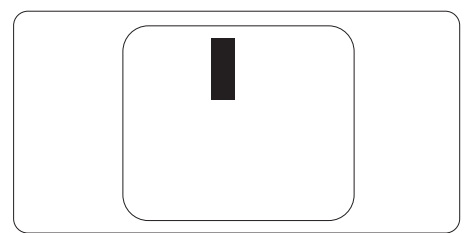

# Blizina oštećenja piksela

Budući da oštećenja piksela ili podpiksela iste vrste koji su blizu jedni drugima mogu biti primjetnija, Philips također navodi dopuštena odstupanja za blizinu oštećenja piksela.

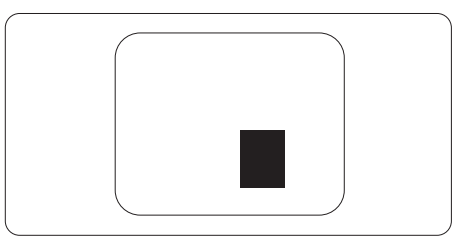

# Dopuštena odstupanja u oštećenjima piksela

Za kvalificiranje za popravak ili zamjenu zbog oštećenja piksela tijekom razdoblja jamstva, ploča TFT monitora u Philipsovom monitoru ravnog zaslona mora imati oštećenja piksela koja premašuju dopuštena odstupanja navedena u sljedećim tablicama.

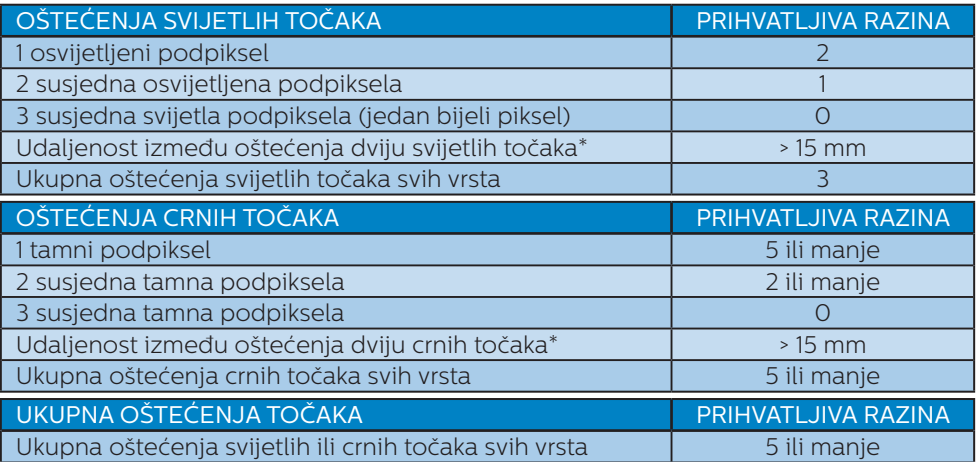

### Napomena

Oštećenja 1ili susjednih podpiksela = oštećenje 1 točke

# <span id="page-29-0"></span>9.2 Podrška kupcima i jamstvo

Obavijesti o obuhvaćenosti jamstvom i dodatne uvjete za podršku koji vrijede u vašoj regiji potražite na web stranici www.philips.com/support ili se obratite lokalnom Philipsovom centru za podršku kupcima.

Jamstveni period potražite u izjavi o jamstvu u priručniku s važnim informacijama.

Za produženje razdoblja jamstva, ako želite produžiti opće razdoblje jamstva, nudi se servisni paket Out of Warranty (bez jamstva) putem našeg ovlaštenog uslužnog centra.

Ako želite koristiti ovu uslugu, kupite uslugu u roku od 30 kalendarskih dana nakon izvornog datuma kupnje. Tijekom produženog razdoblja jamstva, usluga obuhvaća prihvaćanje, popravak i uslugu vraćanja iako je korisnik odgovoran za sve obračunate troškove.

Ako ovlašteni servisni partner ne može izvesti potrebne popravke unutar produženog razdoblja jamstva, pronaći ćemo druga rješenja za vas, ako je moguće, do kraja produženog razdoblja jamstva koje ste kupili.

Obratite se predstavniku službe za korisnike tvrtke Philips ili lokalnom kontaktnom centru (prema broju podrške za korisnike) za više detalja.

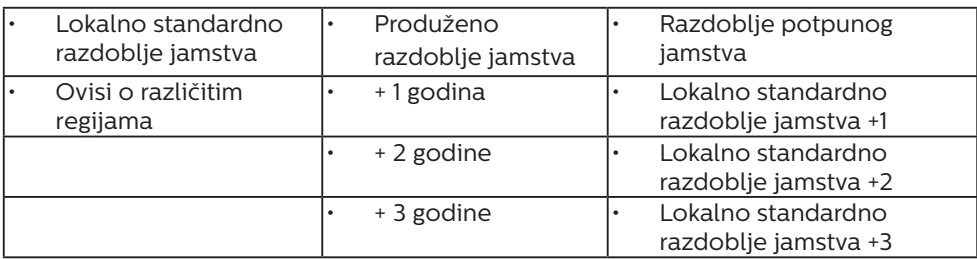

Broj Philipsovog centra za podršku kupcima je naveden ispod.

\*\*Obvezan je dokaz o izvornoj kupnji i kupnji produženog razdoblja jamstva.

#### **e** Napomena

Potražite broj telefona regionalne korisničke službe u priručniku s važnim informacijama koji je dostupan na Philipsovom web-mjestu za podršku.

# <span id="page-30-1"></span><span id="page-30-0"></span>10.Rješavanje problema i Često postavljana pitanja

# 10.1 Rješavanje problema

Na ovoj stranici rješavaju se problemi koje ne može ispraviti korisnik. Ako problem ostane i nakon provedbi ovih rješenja, kontaktirajte Philipsovog predstavnika za podršku korisnicima.

# Najčešći problemi

# Nema slike (LED napajanja ne svijetli)

- Uvjerite se da je kabel električnog napajanja utaknut u električnu utičnicu na stražnjoj strani monitora.
- Prvo se pobrinite da gumb za uključivanje na prednjoj strani monitora bude u položaju OFF, te ga nakon toga pritisnete u položaj ON.

# Nema slike (LED napajanja je bijele boje)

- Pobrinite se da računalo bude uključeno.
- Provierite da li je signalni kabel propisno priključen na vaše računalo.
- Provjerite ima li kabel monitora svijenih kontakata na strani priključka. Ako ima, popravite ih ili zamijenite kabel.
- Značajka štednje energije se može aktivirati

# Na ekranu se prikazuje

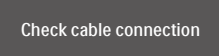

- Provierite da li je kabel monitora propisno priključen na vaše računalo. (Također pogledajte Vodič za brzi početak rada).
- Provjerite da na kabelu monitora nema savijenih kontakata.

Pobrinite se da računalo bude uključeno.

### Gumb AUTO ne radi

Auto funkcija može se koristiti samo u VGA-Analog načinu rada. Ako rezultat nije zadovoljavajući, možete provesti ručne prilagodbe u OSD izborniku.

# **⊖** Note

#### Auto funkcija neće biti aktivna u DVI-Digital načinu rada jer nije potrebna.

Vidljivi znakovi dima ili iskrenja

- Nemojte izvoditi bilo kakve korake za rješavanje problema
- Odmah iskopčajte monitor iz glavnog izvora napajanja zbog sigurnosti
- Odmah kontaktirajte Philipsovog predstavnika za podršku korisnicima.

# 2 Problemi s prikazom slike

# Slika nije centrirana

- Prilagodite položaj slike pomoću funkcije "Auto" u glavnim upravljačkim funkcijama OSD-a.
- Prilagodite položaj slike pomoću Faza/Takt u Priprema u Glavne upravljačke funkcije OSD. Valjano je samo u VGA načinu rada.

# Slika podrhtava na ekranu

Provierite da je signalni kabel propisno i čvrsto priključen na grafičku karticu računala.

# Javlja se vertikalno treperenje

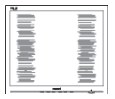

- Prilagodite položaj slike pomoću funkcije "Auto" u glavnim upravljačkim funkcijama OSD-a.
- Otklonite vertikalne pruge pomoću Faza/Takt u Priprema u Glavne upravljačke funkcije OSD. Valjano je samo u VGA načinu rada.

#### <span id="page-31-0"></span>Javlja se vodoravno treperenje

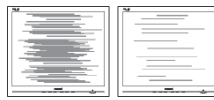

- Prilagodite položaj slike pomoću funkcije "Auto" u glavnim upravljačkim funkcijama OSD-a.
- Otklonite vertikalne pruge pomoću Faza/Takt u Priprema u Glavne upravljačke funkcije OSD. Valjano je samo u VGA načinu rada.

Slika se čini zamućena, nejasna ili previše tamna

Prilagodite kontrast i svjetlinu na Ekranskom izborniku.

Nakon isključivanja napajanja na ekranu ostaje "naknadna slika", "usnimljene slike" ili "slika-duh".

- Neprekidno prikazivanje mirne ili statične slike u dužem vremenskom periodu može dovesti do "usnimljene slike", koje je poznato i kao "naknadna slika" ili "slika-duh" na vašem ekranu. "Usnimljene slike", "naknadna slika" ili "slika-duh" su dobro poznati fenomeni koji se javljaju kod tehnologije LCD zaslona. U većini slučajeva, "usnimljene slike" ili "naknadna slika" ili "slika-duh" će postupno kroz duži period vremena nakon isključivanja napajanja nestati.
- Kada monitor ostavljate bez nadzora, uvijek pokrenite aktivni čuvar zaslona.
- Uvijek aktivirajte periodičko osvježivanje prikaza na ekranu ako LCD monitor pokaže nepromijenjeni statični sadržaj.
- Ako se ne aktivira čuvar ekrana ili aplikacija za periodično osvježavanje ekrana, to može dovesti do jakih simptoma "usnimljene slike", "naknadna slika" ili "slika-duh" koji neće iščeznuti i ne mogu se popraviti. Oštećenje koje je gore opisano nije obuhvaćeno jamstvom.

Slika se čini izobličenom. Tekst je nejasan ili zamućen.

Odredite razlučivost zaslona računala jednako režimu s preporučenom prirodnom razlučivosti računala.

#### Zelene, crvene, plave i bijele točkice na ekranu

- Zaostale točkice su normalna pojava kod LCD kristala koji se koriste u današnjim uvjetima tehnologije, više detalja nađite u propisima o LCD pikselima.
- \* Svjetlo "uključenosti" je prejako i smeta
- Svjetlo za znak "uključenosti" znak možete podesiti uz pomoć LED napajanja za Setup i glavni upravljačkim funkcijama OSD-a.

Radi detaljnije pomoći, potražite podatke za kontakt sa servisom u priručniku s važnim informacijama i obratite se predstavniku Philipsove službe za pomoć korisnicima.

\* Funkcionalnost je ovisna o zaslonu.

# 10.2 Općenita ČPP

- P1: Što trebam učiniti nakon instalacije monitora ako se na ekranu prikaže poruka "Nie mogu prikazati ovaj video način rada"?
- Odgovor: Preporučena razlučivost za ovaj monitor: 2560 x 1440.
- Iskopčajte sve kablove, te zatim priključite računalo na monitor koji ste prije koristili.
- U Windows izborniku Start izaberite Postavke/Upravljačka ploča. U prozoru upravljačka ploča izaberite ikonu Zaslon. Unutar upravljačke ploče Zaslona izaberite karticu "Postavke". Pod karticom za postavke, u okviru označenom s "područje radne površine", povucite klizač na 2560 x 1440 piksela.

- Otvorite "Napredna svoistva" i postavite frekvenciju osvježivanja na 60 Hz, zatim kliknite OK.
- Ponovno pokrenite računalo i ponovite korake 2 i 3 kako biste se uvjerili da je podešeno na 2560 x 1440.
- Iskliučite računalo, odvojite stari monitor i priključite vaš Philips LCD monitor.
- Uključite monitor i zatim uključite svoje računalo.
- P2: Koja je preporučena frekvencija osvježivanja za LCD monitor?
- Odgovor: Preporučena frekvencija osvježivanja na LCD monitorima je 60 Hz, u slučaju ikakvih smetnii na zaslonu. možete je podesiti na 75 Hz kako biste vidjeli da li se time otklanjaju smetnje.
- P3: Šo su .inf i .icm datoteke? Kako ću instalirati upravljačke programe (.inf and .icm)?
- Odgovor: Ovo su datoteke s upravljačkim programima za monitor. Možda će vas računalo zatražiti upravljačke programe za monitor (.inf i .icm datoteke) pri prvoj instalaciji monitora. Slijedite upute u korisničkom priručniku, upravljački programi za monitor (.inf i .icm datoteke) automatski će se instalirati.
- P4: Kako mogu podesiti razlučivost?
- Odgovor: Vaš upravljački program video kartice i monitora zajedno odlučuju o dostupnim video razlučivostima. Željenu razlučivost možete izabrati u Windows® u okviru upravljačke ploče sa "Svojstva prikaza".

P5: Što ako se ne mogu snaći tijekom podešavanja monitora preko ekranskog izbornika?

- Odgovor: Jednostavno pritisnite gumb **i** / OK i zatim izaberite 'Setup' >'Reset' kako biste vratili sve izvorne tvorničke postavke.
- P6: Je li LCD zaslon otporan na ogrebotine?
- Odgovor: Općenito se preporučuje da površinu zaslona ne izlažete prekomjernim udarcima i da je zaštitite od oštrih i tupih predmeta. Pri rukovanju monitorom, pobrinite se da na površinu zaslona ne djelujete pritiskom ili silom. Takve radnje mogu utjecati na uvjete jamstva.
- P7: Na koji način trebam čistiti površinu LCD-a?
- Odgovor: Za normalno čišćenje koristite čistu i meku krpu. Za pojačano čišćenje koristite izopropilenski alkohol. Ne koristite druga otapala, poput etilnog alkohola, etanola, acetona, heksana i slično.
- P8: Mogu li promijeniti postavke boje svog monitora?
- Odgovor: Da, možete promijeniti postavku boje putem OSD (Ekranskog izbornika) prema sljedećem postupku,
- Pritisnite "OK" da se prikaže Ekranski izbornik (OSD)
- Pritisnite "Strelicu dolje" da izaberete stavku "Boja" i zatim pritisnite "U redu" da unesete postavku boje, dolje se nalaze tri postavke.
	- 1. Temperatura boje: Native, 5000 K, 6500 K, 7500 K, 8200 K, 9300 K i 11500 K. S postavkama u području od 5.000K ploča će izgledati u "toplom, crveno-bijelom tonu", dok će u području temperature

11.500K ploča izgledati u "hladnom, plavičasto bijelom" tonu.

- 2. sRGB: Ovo je standardna postavka koja osigurava ispravan odnos boja među različitim uređajima (npr. digitalni fotoaparati, monitori, pisači, skeneri itd).
- 3. Definira korisnik: Korisnik može prema vlastitim željama podesiti odnos boja podešavanjem crvene, zelene i plave boje.

# **A** Napomena

Mjera temperature boje svjetlosti koju bi zračilo tijelo zagrijano na navedenu temperaturu. Ovo mjerenje se izražava u apsolutnoj temperaturi (Kelvinovi stupnjevi). Temperature boje ispod 2004 K su crvene; više temperature boje poput 9300 K su plave. Neutralna temperature boje je bijela, pri 6504 K.

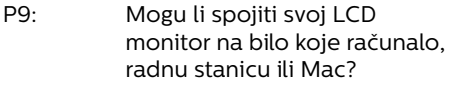

- Odgovor: Da. Svi Philipsovi LCD monitori su u potpunosti kompatibilni sa standardnim računalima, Macovima i radnim stanicama. Trebat će vam kablovski adapter za prikliučivanie monitora na vaš Mac sustav. Radi više informacija kontaktirajte vašega Philipsovog predstavnika.
- P10: Jesu li Philipsovi LCD monitori Plug-and-Play?
- Odgovor: Da, monitori imaju svojstvo uključi-i-radi i kompatibilni su s operativnim sustavima Windows 10/8.1/8/7, Mac OSX
- P11: Što je to lijepljenje slike, usnimljena slika, naknadna slika ili slika-duh na LCD zaslonima?
- Odgovor: Neprekidno prikazivanje mirne ili statične slike u

dužem vremenskom periodu može dovesti do "usnimljene slike", koje je poznato i kao "naknadna slika" ili "slika-duh" na vašem ekranu. "Usnimljene slike", "naknadna slika" ili "slika-duh" su dobro poznati fenomeni koji se javljaju kod tehnologije LCD zaslona. U većini slučajeva, "usnimljene slike" ili "naknadna slika" ili "slika-duh" će postupno kroz duži period vremena nakon isključivanja napajanja nestati. Kada monitor ostavljate bez nadzora, uvijek pokrenite aktivni čuvar zaslona. Uvijek aktivirajte periodičko osvježivanje prikaza na ekranu ako LCD monitor pokaže nepromijenjeni statični sadržaj.

# **1** Upozorenie

Ako se ne aktivira čuvar ekrana ili aplikacija za periodično osvježavanje ekrana, to može dovesti do jakih simptoma "usnimljene slike", "naknadna slika" ili "slika-duh" koji neće iščeznuti i ne mogu se popraviti. Oštećenje koje je gore opisano nije obuhvaćeno jamstvom.

- P12: Zašto prikaz teksta na mom zaslonu nije oštar i zašto prikazuju nazubljene znakovi?
- Odgovor: Vaš će LCD monitor najbolje raditi pri svojoj prirodnoj razlučivosti od 2560 x 1440. Za najbolji prikaz koristite ovu razlučivost.
- P13: Kako mogu otključati/ zaključati svoju brzu tipku?
- Odgovor: želite zaključati OSD, pritisnite i zadržite gumb  $\blacksquare$ /OK dok je monitor isključen pa pritisnite gumb da uključite monitor. Ako želite otključati OSD - pritisnite gumb  $\blacksquare$ / $OK$  i zadržite pritisak dok je monitor

isključen pa pritisnite gumb  $\bigcirc$ da uključite monitor.

Monitor controls unlocked

Monitor controls locked

- P14: Gdje mogu pronaći priručnik s važnim informacijama koji se spominje u EDFU?
- Odgovor: Priručnik s važnim informacijama može se preuzeti na Philipsovoj web stranici za podršku.

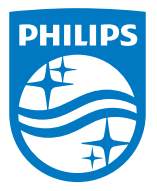

2021 © TOP Victory Investments Ltd. Sva prava su zadržana. Ovaj

Proizvod je proizveden i prodaje se pod odgovornošću tvrtke Top Victory Investments Ltd. i tvrtka Top Victory Investments Ltd. pruža jamstvo vezano za proizvod. Philips i Philips Shield Emblem registrirani su trgovački znakovi tvrtke Koninklijke Philips N.V. i koriste se u okviru licence.

Tehnički podaci mogu se promijeniti bez prethodne obavijesti.

Verzija: M10275BHE1T